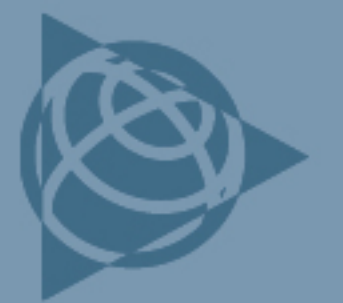

**AGRICULTURE SUPPORT NOTE** 

**13 March 2009**

## *Ag***GPS FmX Integrated Display: Password**

The Trimble® *Ag*GPS® FmX™ integrated display requires a password to access the setup and configuration screens. This document provides the password and describes how to enter it.

## **Solution**

The password to access the FmX integrated display setup and calibration screens is **2009**.

To enter it, do the following:

- 1. Tap the wrench icon on the right of the display to access the configuration screen.
- 2. Select the system or plug-in on the left of the screen and then tap **Setup** or **Calibration**.
- 3. In the screen that appears, use the keyboard to enter **2009** and then tap **OK**:

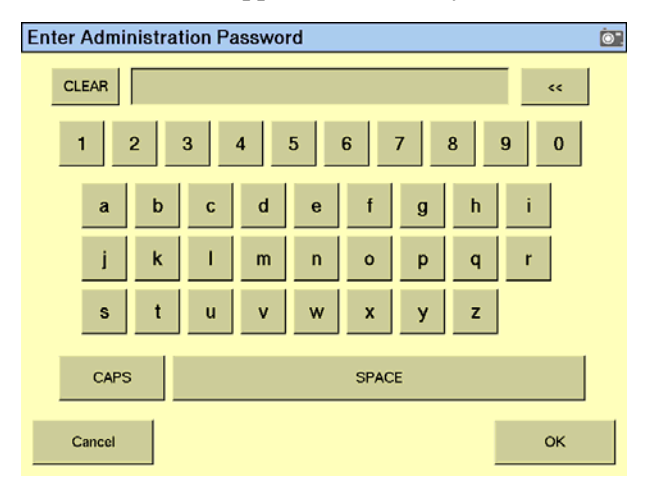

*Note: If the Setup or Calibration screen does not open, leave the password field empty and then tap OK.* 

**This document is for informational purposes only and is not a legally binding agreement or offer. Trimble makes no warranties and assumes no obligations or liabilities hereunder.** 

**Trimble Navigation Limited, Agriculture Division, 10355 Westmoor Drive, Suite #100, Westminster, CO 80021, USA** 

© 2009, Trimble Navigation Limited. All rights reserved. Trimble, the Globe & Triangle logo, and *Ag*GPS are trademarks of Trimble<br>Navigation Limited, registered in the United States and in other countries. FmX is a tradem other trademarks are the property of their respective owners.

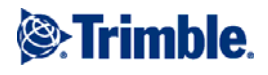